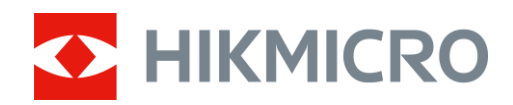

# Termisk monokikkert LYNX 2.0 Series

Bruksanvisning V5.5.72 202312

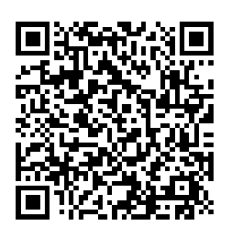

Kontakt oss

# **INNHOLD**

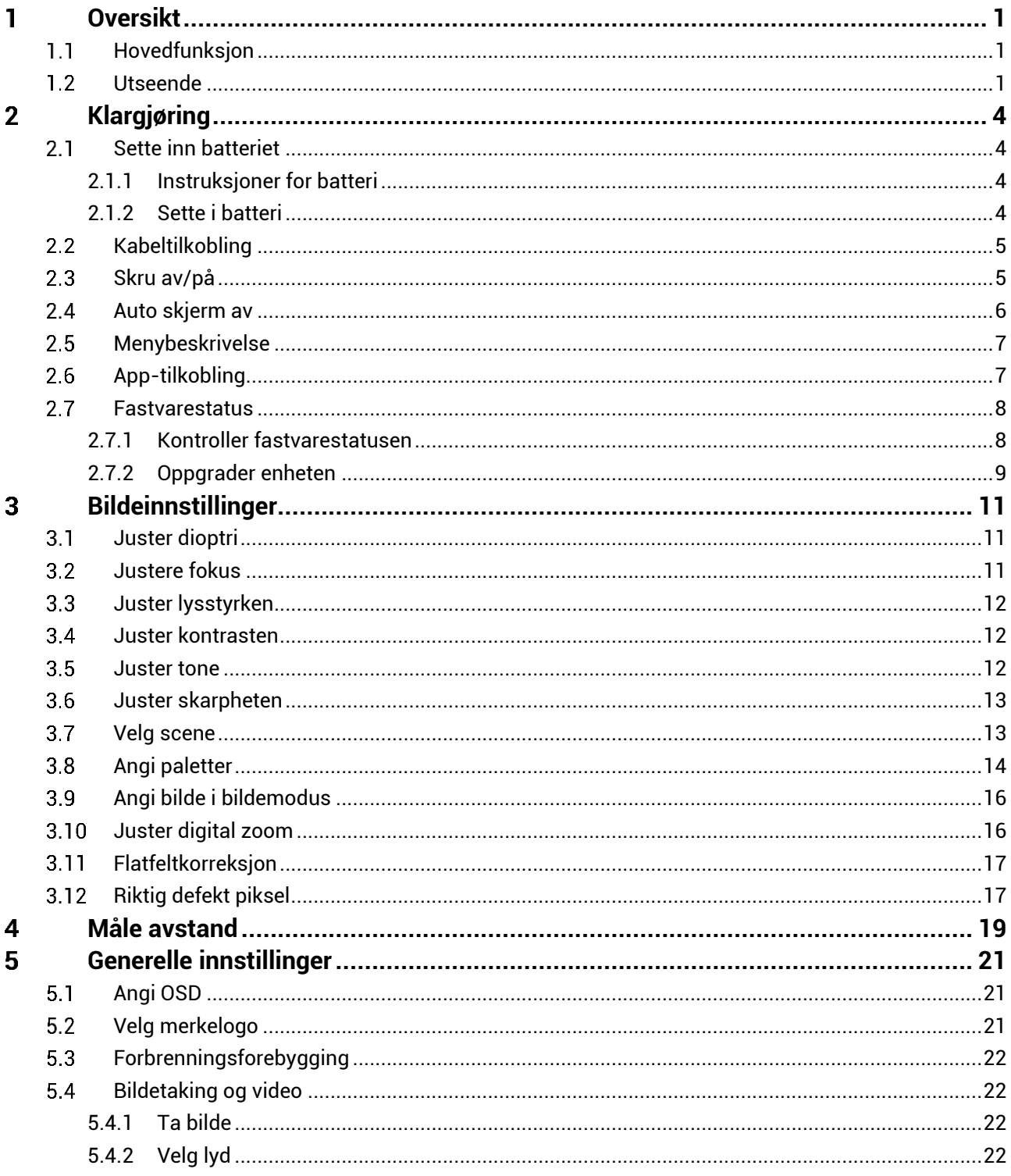

# Brukerhåndbok for termisk monokikkert

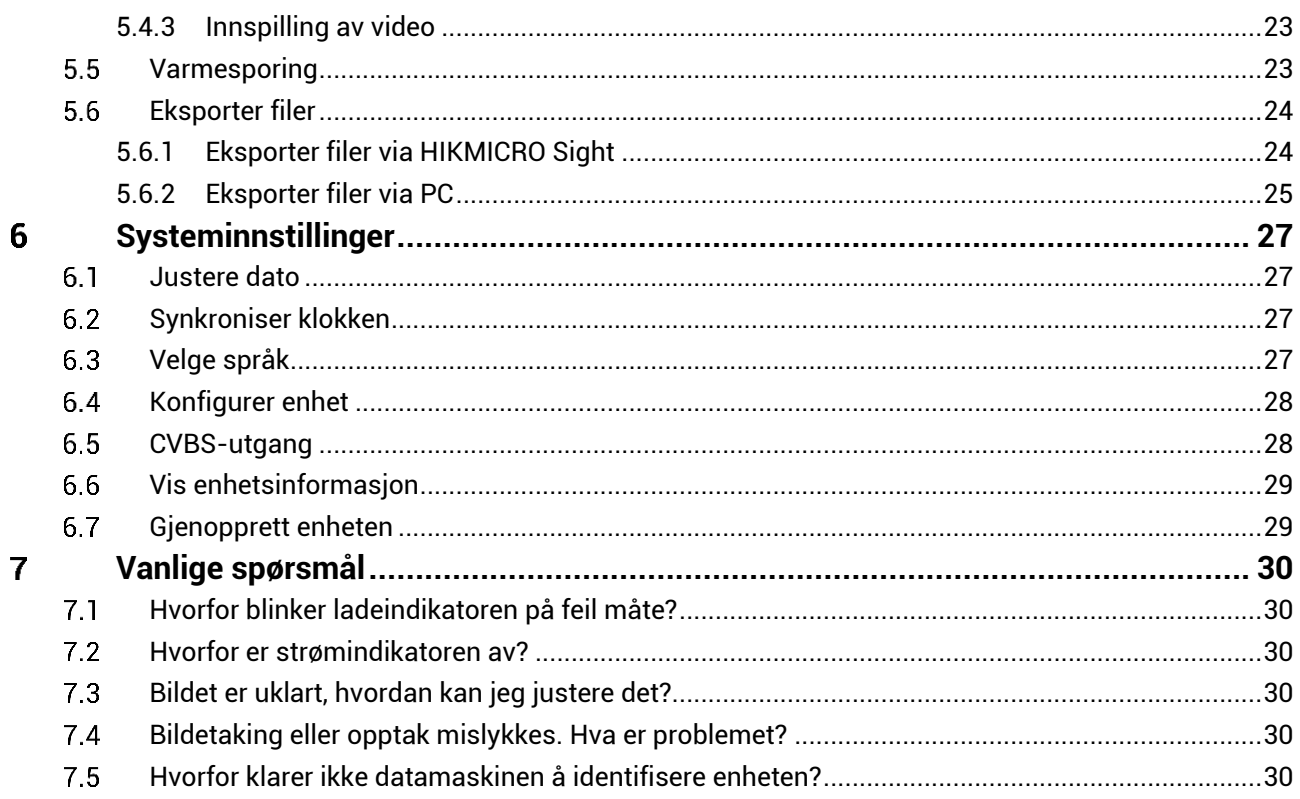

### <span id="page-3-0"></span>**Oversikt** 1

HIKMICRO LYNX 2.0 termisk monokikkert er utstyrt med en kraftig, infrarød detektor og en OLED-skjerm på 1024 × 768. Den høye termiske følsomheten på under 20 mK NETD gir perfekt bildekvalitet og detaljgjenkjennelse, selv i vanskelige væ rforhold. Den kan brukes på tur og jakt i skog og mark, til fugletitting, til dyresøk, på redningssenarier.

#### <span id="page-3-1"></span>**Hovedfunksjon**  $1.1$

- **armesporing:** Enheten kan registrere den høyeste temperaturen i synsfeltet og markere det punktet. Denne funksjonen varierer etter de forskjellige kameramodellene.
- Auto skjerm av: Denne funksjonen lar enheten gå i hvilemodus/våkne opp ved hjelp av endringer i vinkel. Funksjonen mø rklegger skjermen for å spare energi og øke batterilevetiden.
- **Video og øyeblikksbilde:** Den innebygde minnemodulen støtter videoopptak og skjermbilde.
- **App-tilkobling:** Enheten kan ta bilder og ta opp videoer, og parameterne kan stilles via HIKMICRO Sight-appen når den er koblet til telefonen via hot spot-funksjonalitet.

#### <span id="page-3-2"></span> $1.2$ **Utseende**

#### $|\mathbf{i}|$ **Merknad**

- Utseendet kan variere avhengig av modellen. Se på det faktiske produktet for referanse.
- Bildene i denne bruksanvisningen er kun ment som illustrasjon. Se på det faktiske produktet for referanse.

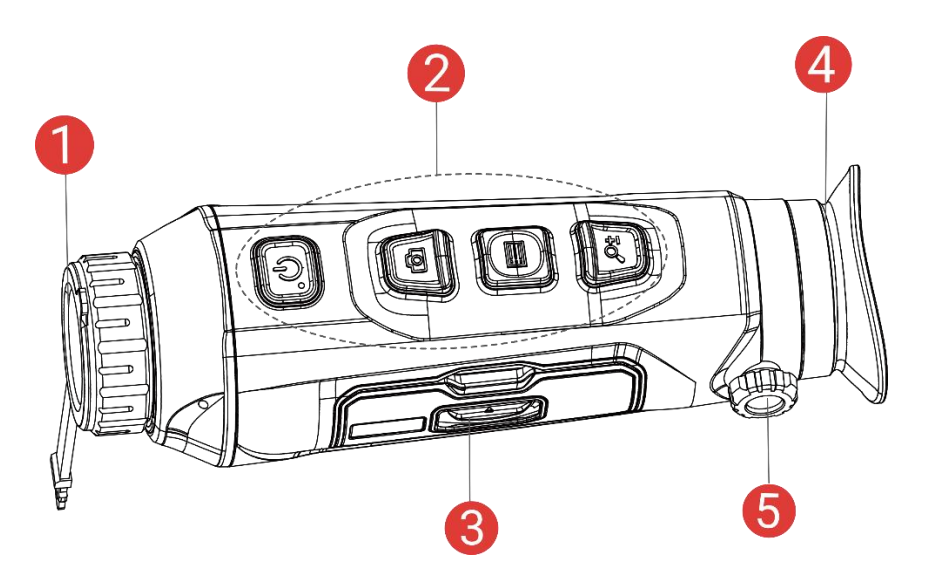

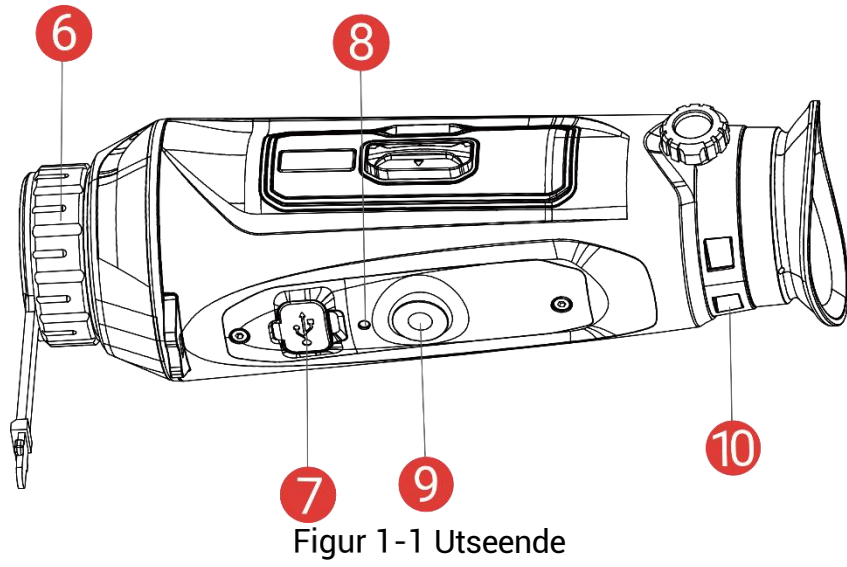

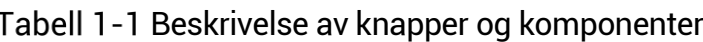

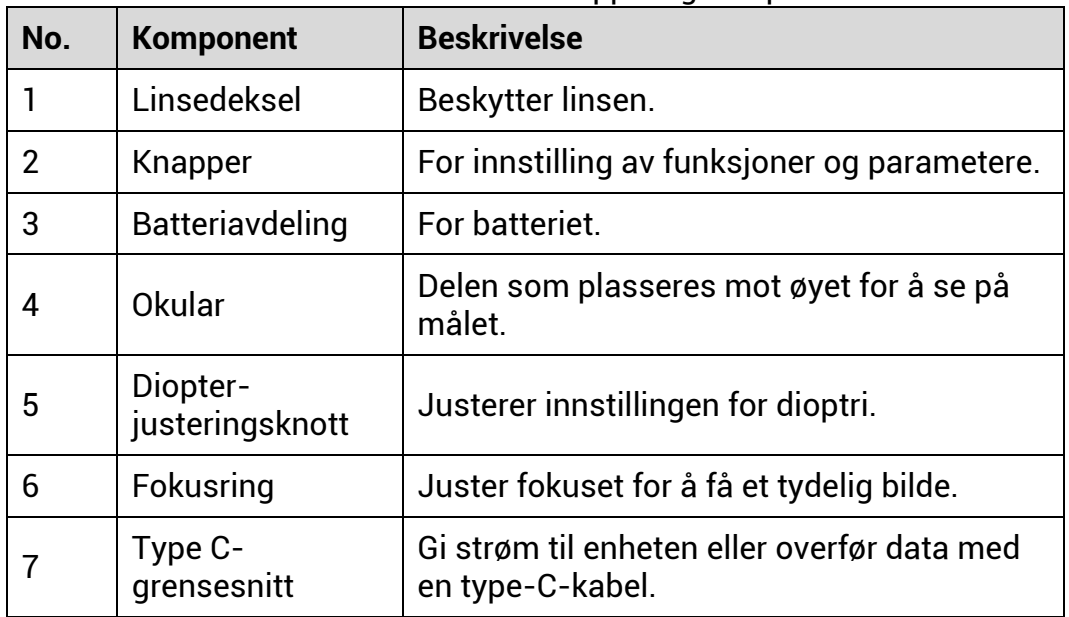

# Brukerhå ndbok for termisk monokikkert

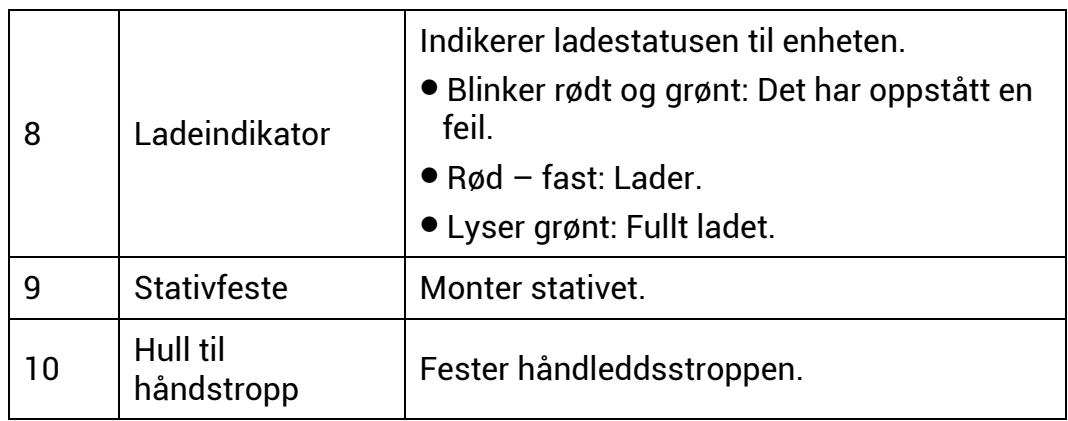

# **Knappebeskrivelse**

### Tabell 1-2 Knappebeskrivelse

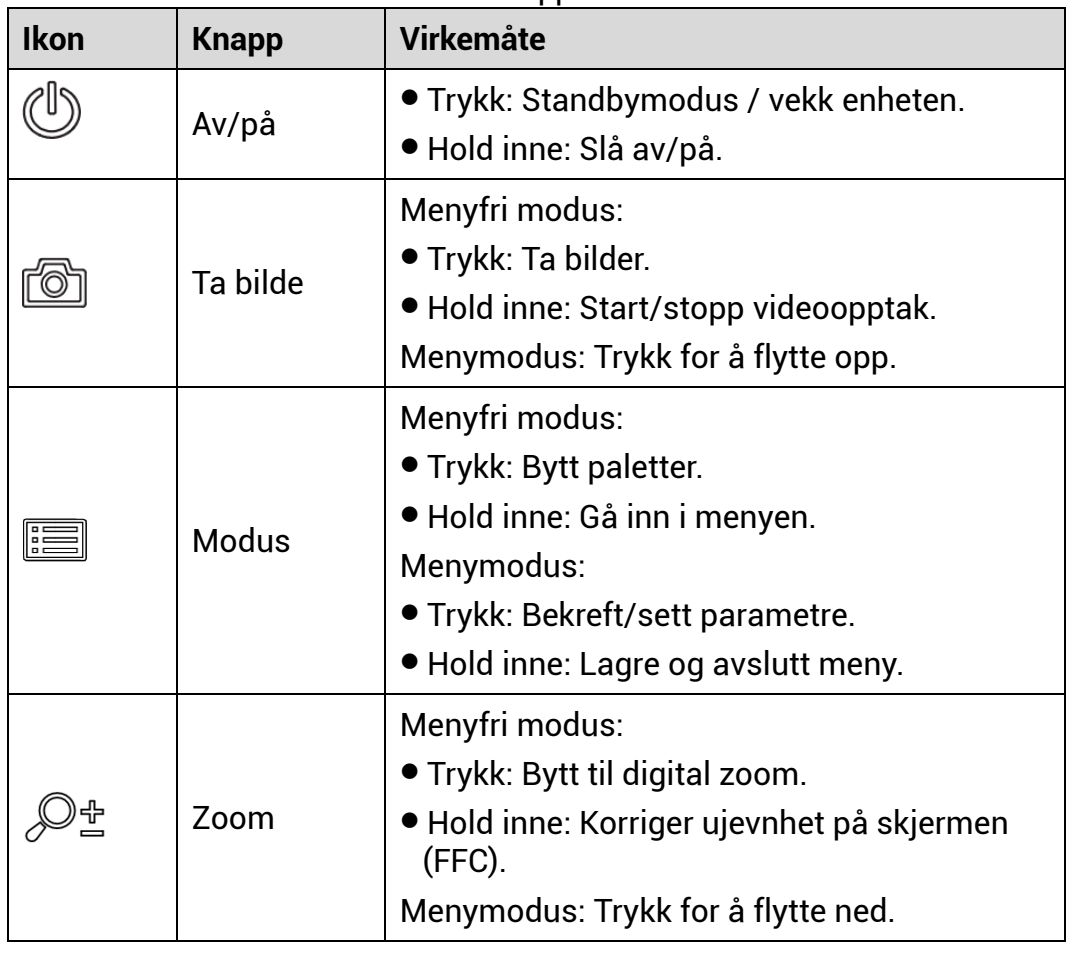

#### $\widetilde{[{\bf i}]}$ **Merknad**

- **Strømindikatoren lyser rødt når enheten er på.**
- $\bullet\,$  Når autoskjerm av-funksjonen er aktivert, hvis du trykker på  $\mathrel{\bigtriangledown} \,$  for å gå inn i hvilemodus, kan du også vippe eller rotere enheten for å vekke den. Referer til *[Auto skjerm av](#page-8-0)* for detaljert bruk.

### <span id="page-6-0"></span> $2<sup>1</sup>$ **Klargjø ring**

#### <span id="page-6-1"></span> $2.1$ **Sette inn batteriet**

#### <span id="page-6-2"></span> $2.1.1$ **Instruksjoner for batteri**

- Ta ut det eksterne batteriet hvis enheten ikke skal brukes på en stund.
- Den eksterne oppladbare batteritypen er 18650 og batteristørrelsen skal være 19 mm × 70 mm. Nominell spenning er 3,6 VDC og batterikapasiteten er 3200 mAh.
- Hvis batteridekselet blir skittent kan en ren klut brukes til å tø rke av trå den for å sikre bedre ledningsevne.

#### <span id="page-6-3"></span> $2.1.2$ Sette i batteri

Sett batteriene i batterirommet.

# *Instruksjoner*

1. Skyv låsen til batteridekselet, slik pilen viser.

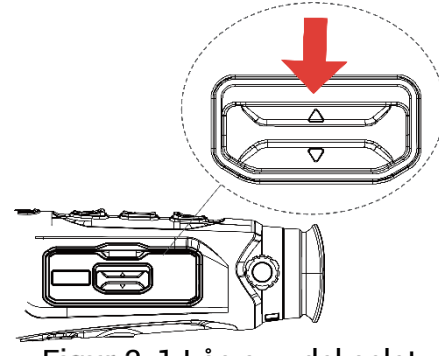

Figur 2-1 Lås opp dekselet

Å pne dekselet og sett inn nytt batteri i batteriluken med pluss- og minuspolene der det indikeres.

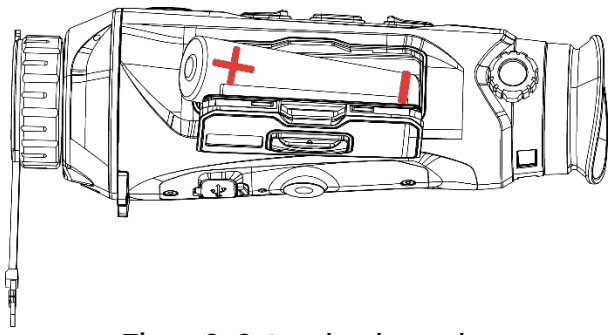

Figur 2-2 Sett inn batteriet

3. Lukk og lås batteriluken.

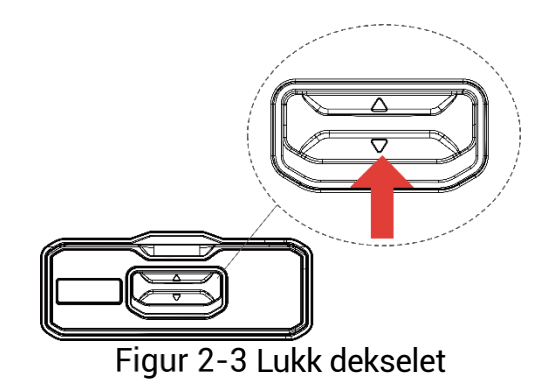

#### <span id="page-7-0"></span>**Kabeltilkobling**  $2.2$

# **Før du starter**

Sørg for at batteriet er installert i enheten.

Koble enheten og strømadapteren til en type-C kabel for å gi enheten strøm. Alternativt kan enheten kobles til PC og filene kan eksporteres.

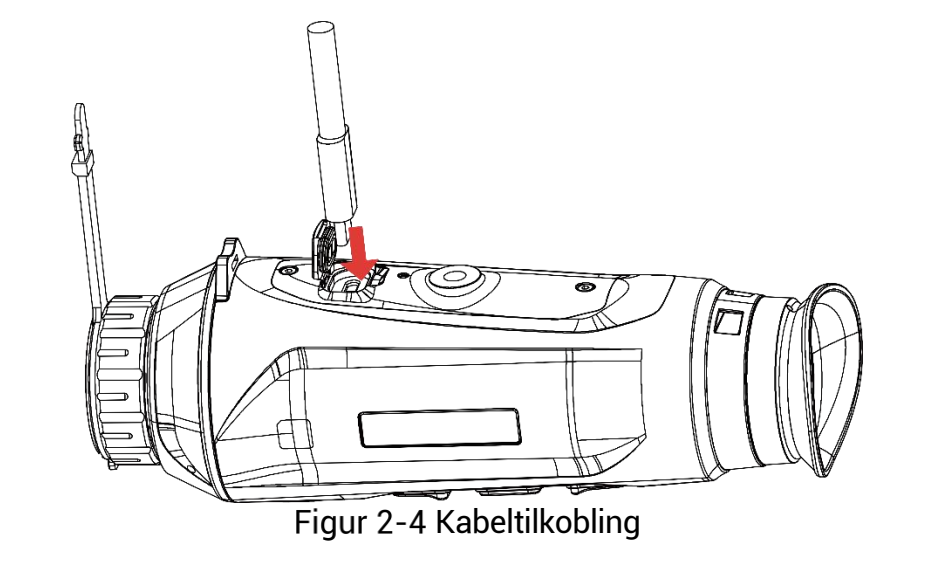

#### $\mathbf{i}$ **Merknad**

- $\bullet$  Lad enheten i minst seks timer før første gangs bruk.
- Du kan bruke batteriladeren for å lade batteriet.
- Ladetemperaturen skal væ re mellom 0 ° C til 45 ° C (32 °F til 113 ° F).

#### <span id="page-7-1"></span> $2.3$ **Skru av/på**

# Strøm på

Når enheten er sammenkoblet med kabel eller hvis batteriet er tilstrekkelig, holder du inn  $\mathbb U$  for å slå på enheten.

### **Slå av**

Når enheten skrus på holder du  $\mathbb{O}$  for å skru av enheten.

#### $\mathbf{i}$ **Merknad**

- $\bullet$  Nedtellingen for avslåing vil vises når du slår av enheten. Du kan trykke på en knapp for å avbryte nedtellingen og avbryte avslå ingen.
- Automatisk avslå ing for lavt batteri kan ikke avbrytes.

# **Auto-av**

Du kan stille inn automatisk avslåing for enheten din.

# *Instruksjoner*

- 1. Hold inne  $\equiv$  for å vise menyen.
- Gå til **Avanserte innstillinger**, og velg **Generelle innstillinger**.
- 3. Trykk på  $\circled{2}$  eller  $\circled{2}^{\pm}$  for å velge  $\circled{1}$ , og trykk på  $\circled{1}$  for å åpne innstillingsgrensesnittet.
- 4. Trykk på  $\widehat{\mathbb{O}}$  eller  $\mathbb{P}^{\pm}$  for å velge tidspunkt for automatisk avslåing og trykk på  $\Box$  for å bekrefte.
- 5. Hold inne  $\equiv$  for å lagre og avslutte.

#### $\mathbf{i}$ **Merknad**

Se batteri-ikonet for batteristatusen.  $\Box$  betyr at batteriet er fulladet.

 $\Box$  betyr at batteriet er lavt, og  $\Box$  betyr at batteriladingen er unormal.

- $\bullet$  Når indikatoren viser at det gjenstår lite strøm må batteriet lades.
- Den automatiske avstengningen trer bare i kraft når enheten går i standby-modus og enheten ikke samtidig er koblet til HIKMICRO Sightappen.
- Nedtellingen for automatisk avslåing starter igjen når enheten går inn i standby-modus igjen, eller hvis enheten startes på nytt.

#### <span id="page-8-0"></span> $24$ **Auto skjerm av**

Automatisk skjerm av funksjonen mørklegger skjermen for å spare energi og øke batterilevetiden.

# *Instruksjoner*

Aktiver automatisk skjerm av.

- 1) Hold inne  $\equiv$  for å vise menyen.
- 2) Gå til **Bå** Avanserte innstillinger, og trykk **til** eller  $\mathcal{P}_\pm^*$  for å velge <sup> $\circledast$ </sup>
- 3) Trykk på **ie for å aktivere automatisk skjerm av.**
- 4) Hold inne  $\equiv$  for å lagre innstillingene og lukke menyen.
- 2. Du kan bruke en av følgende metoder for å angi standby-modus når skjermen er slått på:
	- Vipp enheten nedover mer enn 70°.
	- Rotere enheten horisontalt mer enn 75°.
	- Hold enheten i ro og ikke beveg den på 5 minutter.
- 3. Du kan bruke en av følgende metoder for å vekke enheten når skjermen er slått av:
	- Vipp enheten nedover fra 0° to 60° eller oppover.
	- Roter enheten horisontalt fra 0° to 75°.
	- Trykk på  $\mathbb{O}$  for å vekke opp enheten.

#### <span id="page-9-0"></span>**Menybeskrivelse**  $2.5$

I direktevisningen: Hold inne **in** for å vise menyen.

|                              | < Advanced Settings |  |  |  |
|------------------------------|---------------------|--|--|--|
| $\Box$                       |                     |  |  |  |
|                              |                     |  |  |  |
| $\overline{Q}$               |                     |  |  |  |
| $\bigoplus_{i\in\mathbb{N}}$ |                     |  |  |  |
| $\rightarrow$                |                     |  |  |  |
|                              |                     |  |  |  |
|                              |                     |  |  |  |
|                              |                     |  |  |  |
|                              |                     |  |  |  |

Figur 2-5 Menybeskrivelse

#### <span id="page-9-1"></span> $2.6$ **App-tilkobling**

Koble enheten til HIKMICRO Sight-appen via et aktiveringspunkt, slik at du kan ta bilder, spille inn videoer eller endre innstillingene fra telefonen din.

### *Instruksjoner*

1. Søk etter HIKMICRO Sight i App Store (iOS-system) eller Google Play™ (Android-system) for å laste ned, eller skann QR-koden for å laste ned og installere appen.

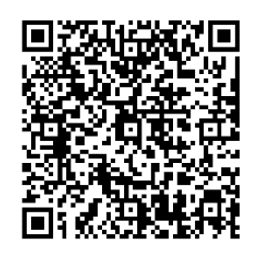

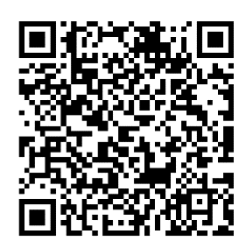

Android-system iOS-system

- 2. Hold inne  $\equiv$  for å vise menyen.
- 3. Gå til **Holla Avanserte innstillinger**, og trykk **til** eller  $\mathbb{P}^{\pm}$  for å velge  $\circledR$
- 4. Trykk på **Fillingsment** for å gå inn i innstillingsmenyen.
- 5. Trykk på **D** eller  $\mathbb{P}^{\pm}$  for å velge **Hotspot**. Hotspot-funksjonen er aktivert.
- Slå på WLAN-funksjonen på telefonen og koble til aktiveringspunktet.
	- Aktiveringspunktnavn: HIKMICRO\_Serienr.
	- Hotspot-passord: Serienr.
- Å pne appen og koble telefonen til enheten. Du kan vise direktevisningen fra enheten på telefonen din.

#### $\tilde{i}$ **Merknad**

- Enheten kan ikke koble til appen hvis du skriver inn feil passord flere ganger. Referer til *[Gjenopprett enheten](#page-31-1)* for å tilbakestille enheten, og koble deretter til appen igjen.
- Enheten må aktiveres ved fø rste gangs bruk. Standardpassordet skal byttes etter aktiveringen.

#### <span id="page-10-0"></span> $2.7$ **Fastvarestatus**

#### <span id="page-10-1"></span>Kontroller fastvarestatusen  $2.7.1$

# *Instruksjoner*

Å pne HIKMICRO Sight og koble enheten til appen.

2. Sjekk om det er en oppdateringsforespørsel på enhetsadministrasjonsgrenesnittet. Hvis det ikke vises noen rød prikk, er fastvaren den nyeste versjonen. Hvis det vises en rød prikk, er ikke fastvaren den nyeste versjonen.

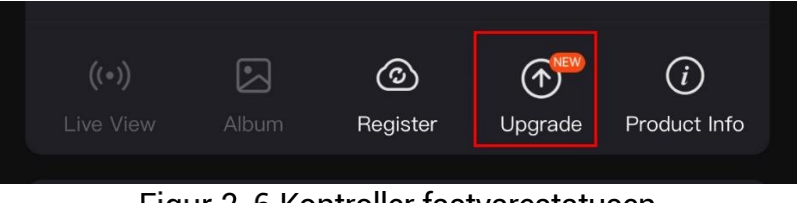

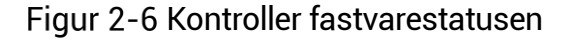

(Valgfritt) Hvis fastvaren ikke er den nyeste versjonen, må enheten oppgraderes. Se *[Oppgrader enheten](#page-11-0).*

#### <span id="page-11-0"></span> $2.7.2$ **Oppgrader enheten**

# **Oppgrader enheten via HIKMICRO Sight**

### *Instruksjoner*

- Å pne HIKMICRO Sight-appen og koble enheten din til appen.
- 2. Trykk på Enhetsoppgradering for å gå inn i grensesnittet for fastvareoppgradering.
- Trykk på **Oppgrader** for å starte oppgraderingen.

#### $\mathbf{i}$ **Merknad**

Oppgraderingsoperasjonen kan variere basert på appoppdateringene. Bruk den faktiske appversjonen som referanse.

### **Oppgrader enheten via PC**

# *Fø r du starter*

Vennligst kjøp oppgraderingspakken først.

# *Instruksjoner*

- 1. Hold inne  $\Xi$  for å vise menyen.
- Gå til **Avanserte innstillinger**, og velg **Funksjonsinnstillinger.**
- 3. Trykk på  $\overline{\mathbb{O}}$  eller  $\mathbb{P}^*$  for å velge  $\overline{\mathbb{O}}$ , og trykk på  $\overline{\mathbb{E}}$  for å åpne innstillingsgrensesnittet.
- 4. Trykk på **til eller**  $\mathbb{P}^{\pm}$  **til velg USB-minnepinne**.
- Koble enheten til PC-en din med kabel.
- Å pne disken som ble funnet, og kopier oppgraderingsfilen og lim den inn i rotkatalogen til enheten.
- 7. Koble enheten fra PC-en.
- Omstart enheten for automatisk oppgradering av enheten. Oppgraderingsprosessen vises på hovedgrensesnittet.

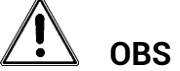

Sørg for at enheten er koblet til datamaskinen under overføringen av oppgraderingspakken. Hvis enheten frakobles kan det føre til unø dvendige oppgraderingsfeil, fastvareskader osv.

### <span id="page-13-0"></span>**Bildeinnstillinger** 3

Du kan stille inn paletter, lysstyrke, scener FFC (flatfeltskorrigering), og DPC (defekt pikselkorrigering) for å vise bedre bildeeffekt.

#### <span id="page-13-1"></span>**Juster dioptri**  $3.1$

Sørg for at øyedelen dekker øyet og sikter på målet. Juster dioptribryteren helt til OSD-teksten eller bildet er tydelig.

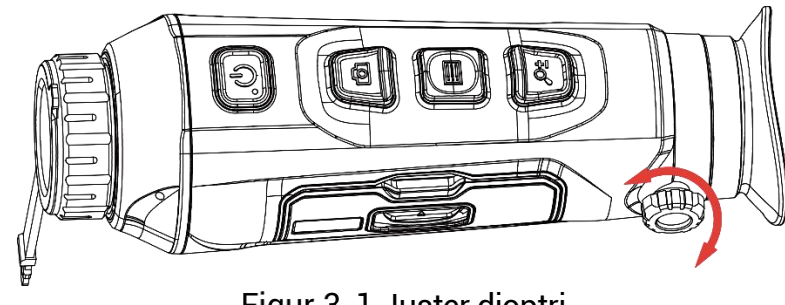

Figur 3-1 Juster dioptri

#### $\mathbf{I}$ **Merknad**

Ved justering av dioptri, må IKKE overflaten til linsen berøres for å unngå tilgrising av linsen.

#### <span id="page-13-2"></span>**Justere fokus**  $3.2$

Vri forsiktig på fokusringen for å justere fokus for linsen.

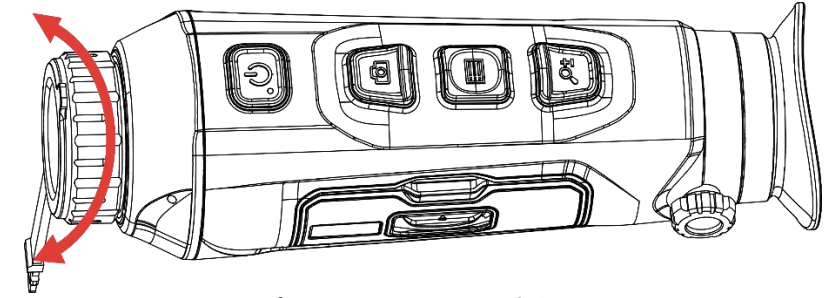

Figur 3-2 Justere fokus

#### $\tilde{i}$ **Merknad**

- Berør ikke overflaten av linsen mens du fokuserer, da dette kan tilsmusse linsen.
- Denne funksjonen varierer etter de forskjellige kameramodellene.

#### <span id="page-14-0"></span>**Juster lysstyrken**  $3.3$

Du kan justere skjermens lysstyrke i hurtigmenyen.

# *Instruksjoner*

- 1. Hold inne  $\Xi$  for å vise menyen.
- 2. Trykk på  $\circled{2}$  eller  $\mathbb{Q}^{\pm}$  for å  $\circled{3}$  og trykk på  $\circled{1}$  for å bekrefte.
- 3. Trykk på  $\circled{2}$  eller  $\mathcal{P}^{\pm}$  for å justere lysstyrken på skjermen.
- 4. Hold inne **Follow** for å lagre innstillingene og lukke menyen.

#### <span id="page-14-1"></span> $3.4$ **Juster kontrasten**

# *Instruksjoner*

- 1. Hold inne  $\equiv$  for å vise menyen.
- 2. Trykk på  $\circled{2}$  eller  $\mathcal{P}^{\pm}$  for å velge  $\circled{3}$ , og trykk på  $\circled{1}$  for å bekrefte.
- 3. Trykk på  $\circled{2}$  eller  $\mathcal{P}_{\circled{2}}^{\ast}$  for å justere kontrasten.
- 4. Hold inne  $\equiv$  for å lagre innstillingene og lukke menyen.

#### <span id="page-14-2"></span> $3.5$ **Juster tone**

# *Instruksjoner*

- 1. Hold inne  $\equiv$  for å vise menyen.
- 2. Gå til **BÅ** Avanserte innstillinger, og trykk **D**eller  $\mathbb{P}^{\pm}$  for å velge  $\bigoplus$
- 3. Trykk på  $\Xi$  for å bekrefte og trykk på  $\Omega$  eller  $\mathbb{P}^{\pm}$  for å velge en tone. **Varm** og **kald** kan velges.
- 4. Hold inne  $\equiv$  for å lagre og avslutte.

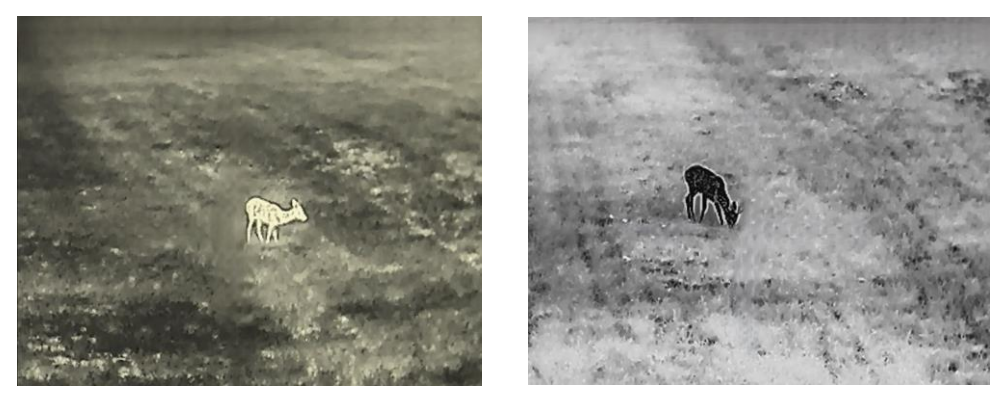

Varm Kald

Figur 3-3 Juster tone

#### <span id="page-15-0"></span>**Juster skarpheten**  $3.6$

# *Instruksjoner*

- 1. Hold inne  $\equiv$  for å vise menyen.
- 2. Gå til **Hollands Avanserte innstillinger**, og trykk **til** eller  $\mathbb{P}^*$  for å velge  $\mathbb{A}$
- 3. Trykk på  $\equiv$  for å bekrefte og trykk på  $\circ$  eller  $\mathbb{P}^{\pm}$  for å justere skarpheten.
- 4. Hold inne **Follow** for å lagre og avslutte.

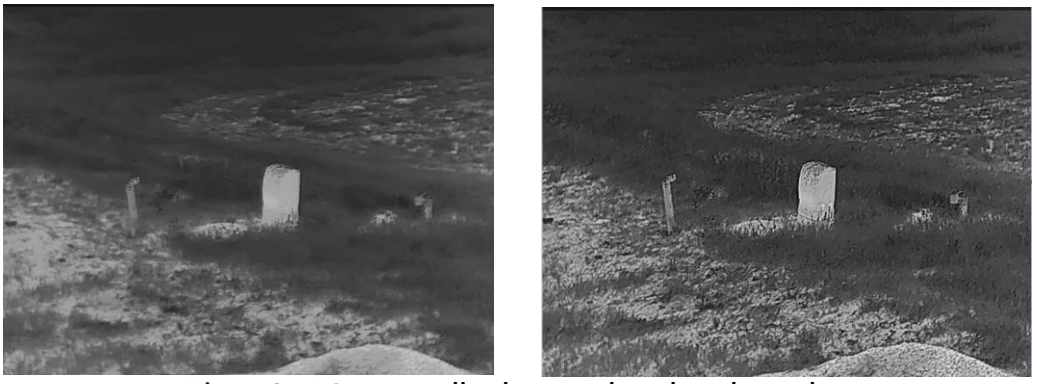

Sammenligning av skarphetsjustering

#### <span id="page-15-1"></span> $3.7$ **Velg scene**

Du kan velge riktig scene ut fra faktisk bruk av scenen for å forbedre visningseffekten.

### *Instruksjoner*

1. Hold inne  $\equiv$  for å vise menyen.

- 2. Gå til  $\frac{|\mathbf{a}|}{|\mathbf{a}|}$  **Avanserte innstillinger**, og trykk  $\mathbf{a}$  eller  $\mathbf{a}$  for å velge  $\overline{\mathcal{X}}$  .
- 3. Trykk på  $\equiv$  for å gå inn i innstillingsmenyen.
- 4. Trykk  $\circled{2}$  eller  $\mathcal{P}^{\pm}$  for å bytte scene.
	- **Gjenkjenning:** Gjenkjenning viser til gjenkjennelsesmodus, og er det anbefalte valget under normale forhold.
	- **Jungel:** Jungel betyr jungelmodus, og er det anbefalte valget for jakt og lignende forhold.

5. Hold inne  $\equiv$  for å lagre innstillingene og lukke menyen.

#### <span id="page-16-0"></span> $3.8$ **Angi paletter**

Du kan velge forskjellige paletter for å vise de samme omgivelsene med forskjellige effekter. Trykk på i direktevisningen for å bytte palett.

### **Hvit varm**

Varme områder vises med lysere farge. Jo høyere temperaturen er, desto lysere er fargen.

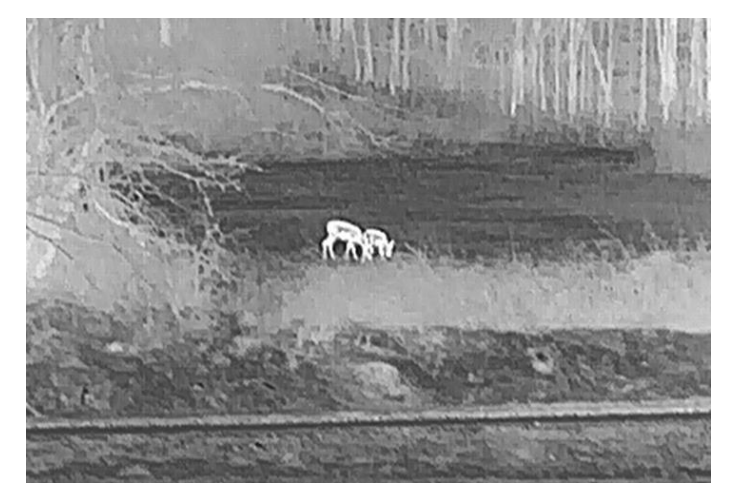

### **Svart varm**

Kalde områder vises med mørkere farge. Jo høyere temperaturen er, jo mørkere er fargen.

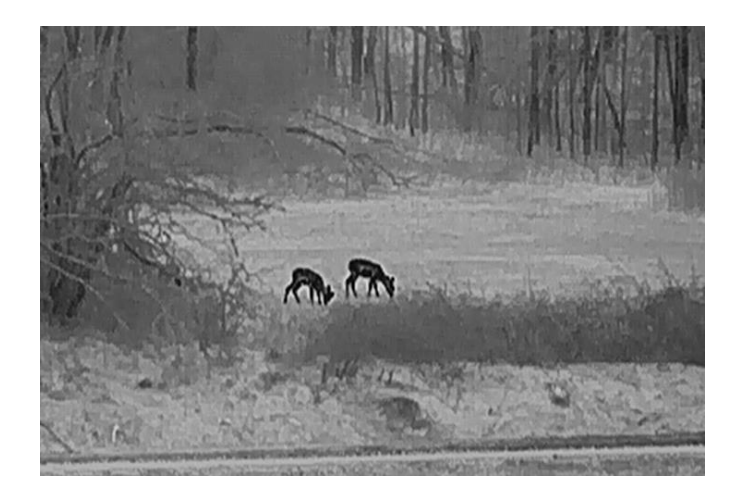

# **Rød varm**

Kalde områder vises med rød farge. Jo høyere temperaturen er, desto rødere er fargen.

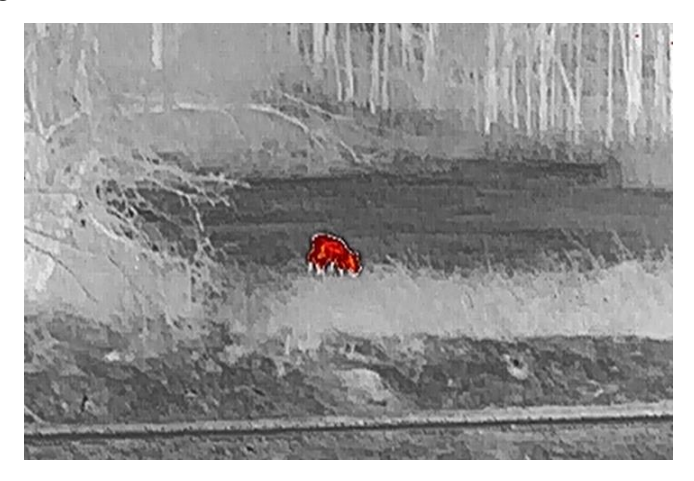

# **Fusjon**

Fra høy til lav temperatur: bildet går fra hvitt til gult til rødt til rosa til lilla.

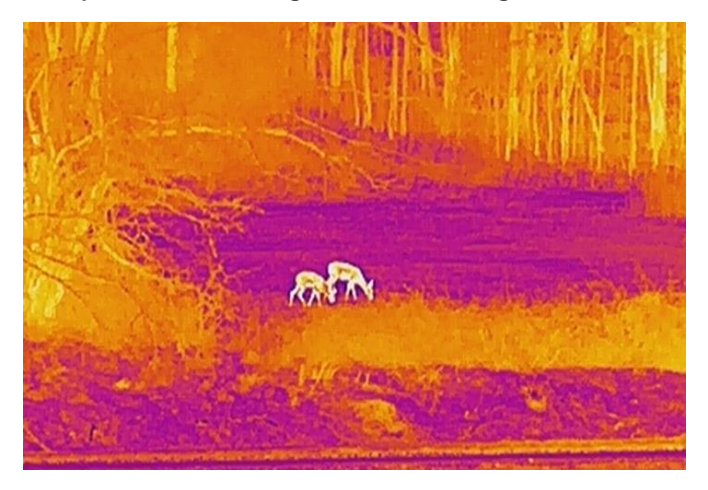

#### <span id="page-18-0"></span>**Angi bilde i bildemodus**  3.9

# *Instruksjoner*

- 1. Hold inne  $\equiv$  for å vise menyen.
- 2. Trykk på  $\circled{2}$  eller  $\mathcal{P}_{\pm}^*$  for å velge
- 3. Trykk på  $\equiv$  hjulet for å aktivere eller deaktivere PIP-modus. Detaljene vises øverst på midten av visningen.
- 4. Hold inne  $\equiv$  for å lagre innstillingen og avslutte.

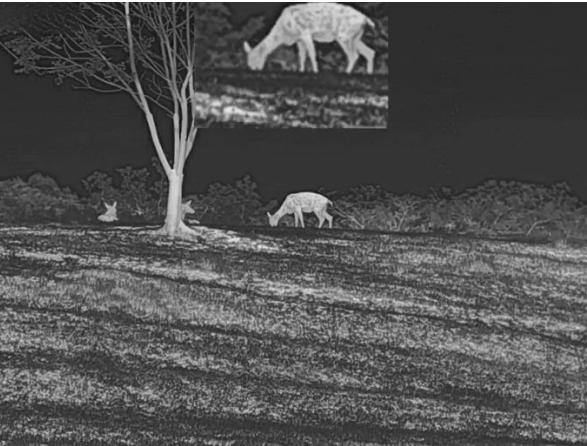

Figur 3-5 Angi PIP-modus

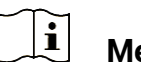

# **Merknad**

Hvis PIP-funksjonen er aktivert, zoomer kun PIP-visningen når du justerer den digitale zoomen.

#### <span id="page-18-1"></span>**Juster digital zoom**  $3.10$

Du kan zoome bildet ved å benytte denne funksjonen. Trykk på  $\mathbb{Q}_+^*$  i visningsmodus, så bytter den digitale zoomvisningen mellom 1×, 2×, 4× og 8× .

#### $\tilde{\mathbf{i}}$ **Merknad**

Når du endrer digital zoom-forholdet, vises den faktiske størrelsen i det venstre grensesnittet (faktisk forstørrelse = objektivoptisk forstørrelse x digitalt zoomforhold). For eksempel er linsens optimale forstørrelse 2,8×, digitalt zoomforhold er 2×, og faktisk forstørrelse er 5,6×.

#### <span id="page-19-0"></span>**Flatfeltkorreksjon**  $3.11$

Denne funksjonen kan motvirke avvik i bildet.

# *Instruksjoner*

1. Hold inne  $\equiv$  for å vise menyen.

2. Gå til **Avanserte innstillinger**, og velg **Funksjonsinnstillinger.**

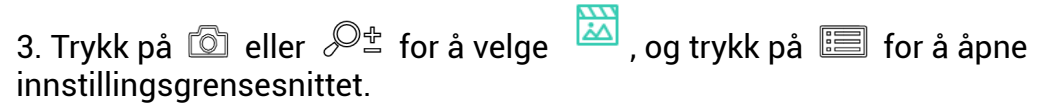

4. Trykk på  $\Box$  eller  $\mathcal{P}_{\bot}^{\bot}$  for å bytte FFC-modus.

- **Manuell FFC:** Hold inne  $\mathbb{P}^*$  i sanntidsvisningen for å korrigere ujevnhet i skjermen.
- **Automatisk FFC:** Enheten utfører FFC-funksjonen automatisk basert på den angitte tidsplanen når du skrur på kameraet.
- **Ekstern:** Tildekke linsedekslene, og hold deretter  $\mathbb{P}^*$  inne i sanntidsvisningen for å korrigere skjermens ujevnhet.

5. Hold inne  $\equiv$  for å lagre innstillingen og avslutte.

 $\mathbf{i}$ **Merknad**

Nedtellingen starter før enheten utfører FFC automatisk.

#### <span id="page-19-1"></span>**Riktig defekt piksel**  $3.12$

Enheten kan korrigere for defekte piksler på skjermen når den ikke fungerer som forventet.

# *Instruksjoner*

- 1. Hold inne  $\equiv$  for å vise menyen.
- Gå til **Avanserte innstillinger**, og velg **Funksjonsinnstillinger.**
- 3. Trykk på  $\overline{1}$  eller  $\mathbb{P}^{\pm}$  for å velge  $\overline{1}$ , og trykk på  $\overline{1}$  for å gå inn i DPC språ kkonfigurasjonsgrensesnittet.
- Trykk på for å velge **X** eller **Y-aksen**. Hvis du velger **X-aksen**, beveger pekeren seg til hø yre og venstre, og hvis du velger **Y-aksen**, beveger pekeren seg opp og ned.
- 5. Trykk på  $\widehat{\mathbb{O}}$  eller  $\mathbb{P}^{\pm}$  for å stille inn koordinatene til markøren når den defekte pikselen.
- 6. Trykk på **to ganger for å korrigere den døde pikselen**.
- 7. Hold inne  $\equiv$  for å lagre innstillingen og avslutte.

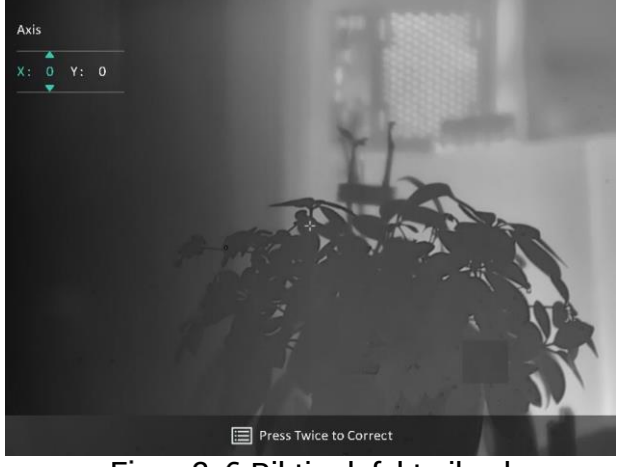

Figur 3-6 Riktig defekt piksel

#### $|\mathbf{\widetilde{i}}|$ **Merknad**

- Den valgte, defekte pikselen kan forstørres og vises nede til høyre i grensesnittet.
- Hvis skjermmenyen blokkerer den defekte pikselen, flytter du pekeren til den defekte pikselen. Enheten utfø rer så automatisk skjermspeiling.

#### <span id="page-21-0"></span>**Måle avstand**  $\blacktriangle$

Enheten kan detektere avstanden mellom må let og observasjonsposisjonen.

### **Før du starter**

Når du måler avstanden, må du holde hånden og enheten helt i ro. Bevegelser kan på virke presisjonen.

### *Instruksjoner*

- 1. Hold inne  $\Xi$  for å vise menyen.
- 2. Gå til **Higheria kvanserte innstillinger** og **D** eller  $\mathbb{P}^*$  for å velge Trykk på for å gå inn i innstillingsmenyen.
- 3. Still inn parametre for målet.
	- 1) Trykk på  $\mathbb{Q}^*$  for å gå inn i innstillingsmenyen. Trykk på  $\circled{1}$ eller for å velge må let fra **hjort, grå ulv, brunbjø rn** og **egendefinert**.
	- 2) Trykk på  $\equiv$  for å åpne konfigurasjonsgrensesnittet for målhøyde Trykk på  $\Box$  for å velge tall, og trykk på  $\Box$  eller  $\Diamond \pm$ for å endre tallet.

#### $|\mathbf{i}|$ **Merknad**

De tilgjengelige høydene går fra 0,1 m til 9,0 m.

- 3) Hold  $\equiv$  for å lagre innstillingene og gå tilbake til grensesnittet for avstandsmåling.
- Still inn midten av toppmerket med kanten av må ltoppen, og trykk på **i** for å bekrefte.
- Still inn midten av bunnmerket med kanten av må lbunnen, og trykk på for å bekrefte.

### *Resultat*

Den høyre toppen i bildet viser resultatet for distansemålingen og målets høyde.

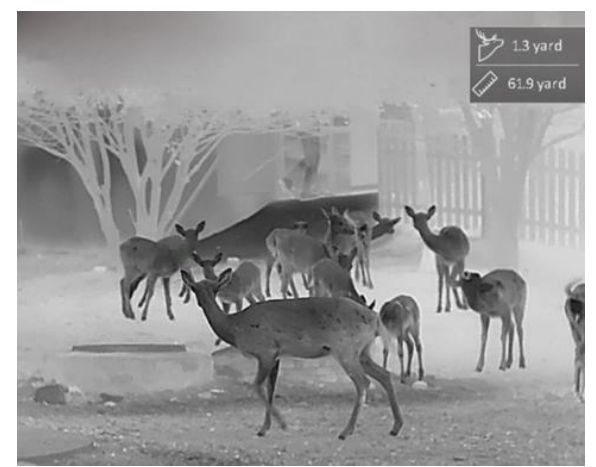

Figur 4-1 Resultat av måling

### <span id="page-23-0"></span>**Generelle innstillinger** 5

#### <span id="page-23-1"></span> $5.1$ **Angi OSD**

Denne funksjonen kan skjule eller vise menyinformasjonen på direktevisningen.

### *Instruksjoner*

- 1. Hold inne  $\equiv$  for å vise menyen.
- Gå til **Avanserte innstillinger**, og velg **Funksjonsinnstillinger.**
- Trykk på eller for å velge , og trykk på for å gå inn i grensesnittet for OSD-innstillingene.
- 4. Trykk på  $\circled{2}$  eller  $\mathbb{P}^{\pm}$  for å velge **tid, dato** eller **OSD**, og trykk på  $\circled{1}$ for å skru OSD-informasjonen av eller på .
- 5. Hold inne  $\equiv$  for å lagre og avslutte.

#### $\mathbf{i}$ **Merknad**

Hvis du skrur av **OSD**, vil all OSD-informasjon i sanntidsvisningen vil ikke vises.

#### <span id="page-23-2"></span> $5.2$ **Velg merkelogo**

Du kan legge til merkelogo på grensesnittet for sanntidsvisning, opptak og videoer.

### *Instruksjoner*

- 1. Hold inne  $\Xi$  for å vise menyen.
- Gå til **Avanserte innstillinger**, og velg **Funksjonsinnstillinger.**

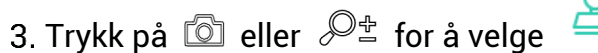

4. Trykk **For å aktivere merkelogo**.

5. Hold inne  $\equiv$  for å lagre innstillingen og avslutte.

### *Resultat*

Merkelogo vises på nedre venstre del av bildet.

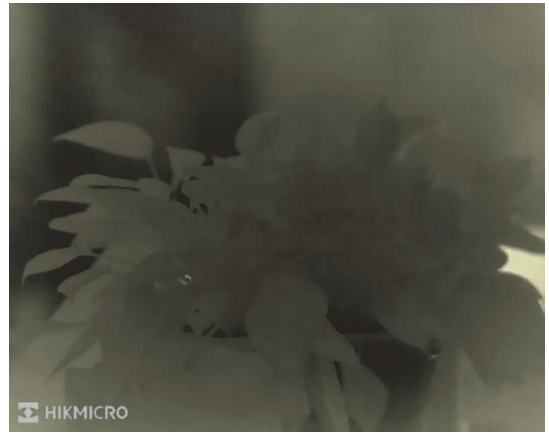

Figur 5-1 Visning av merkelogo

#### <span id="page-24-0"></span>**Forbrenningsforebygging** 5.3

Unngå direkte sollys og aktiver funksjonen for brannforebygging for å redusere risikoen for sensorskader fra varmen.

# *Instruksjoner*

- 1. Hold inne  $\equiv$  for å vise menyen.
- Gå til **Avanserte innstillinger**, og velg **Funksjonsinnstillinger.**
- 3. Trykk på  $\circled{2}$  eller  $\circled{2}$  for å velge  $\circled{3}$ .
- 4. Trykk på  $\equiv$  for å aktivere eller deaktivere funksjonen.
- 5. Hold inne  $\equiv$  for å lagre innstillingene og lukke menyen.

#### <span id="page-24-1"></span>**Bildetaking og video** 5.4

#### <span id="page-24-2"></span> $5.4.1$ **Ta bilde**

I grensesnittet for sanntidsvisning trykkes  $\circled{2}$  for å ta et bilde.

#### $\mathbf{i}$ **Merknad**

- $\bullet$  Når bildet blir tatt, fryser bildet i ett sekund og det vises en melding på skjermen.
- For eksport av bilder referer til *[Eksporter filer](#page-26-0)*.

#### <span id="page-24-3"></span>Velg lyd 5.4.2

Hvis du slår på lydfunksjonen, vil lyden bli tatt opp sammen med videoen. Når det er for mye støy i videoen, kan du slå av denne funksjonen.

# *Instruksjoner*

- 1. Hold inne  $\equiv$  for å vise menyen.
- 2. Gå til **Holla Avanserte innstillinger**, og trykk **til eller**  $\mathbb{Q}^*$  **for å velge**  $\mathbb{Q}$
- 3. Trykk på  $\equiv$  for å aktivere eller deaktivere denne funksjonen.
- 4. Hold inne  $\equiv$  for å lagre innstillingene og lukke menyen.

#### <span id="page-25-0"></span>Innspilling av video  $5.4.3$

# *Instruksjoner*

1. I grensesnittet for sanntidsvisning, trykker du på [ ] for å starte opptak.

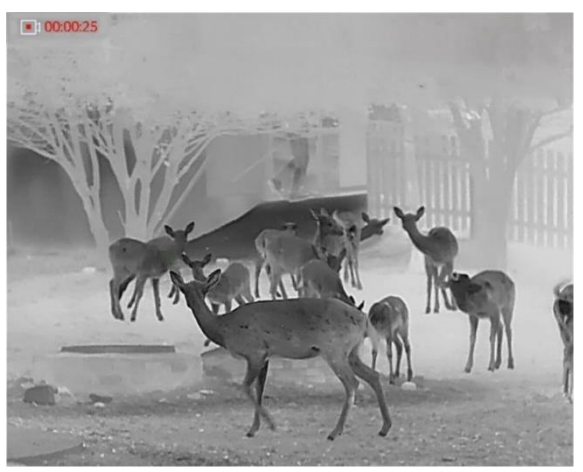

Figur 5-2 Starte opptak

Opptakstiden vises ø verst til venstre i bildet.

2. Hold inne  $\circled{2}$  igjen for å stoppe opptaket.

#### <span id="page-25-1"></span> $5.5$ **Varmesporing**

Enheten kan registrere den høyeste temperaturen i synsfeltet og markere punktet i visningen.

# *Instruksjoner*

- 1. Hold inne  $\equiv$  for å vise menyen.
- 2. Gå til **Holla Avanserte innstillinger**, og trykk **til** eller  $\mathbb{P}^*$  for å velge 一回 .

3. Trykk på  $\equiv$  for å markere punktet med høyest temperatur.

# *Resultat*

Når funksjonen er aktivert, vises  $\div$  på punktet med høyest temperatur. Når scenarioet endrer seg, blir <sup>+</sup> flyttet.

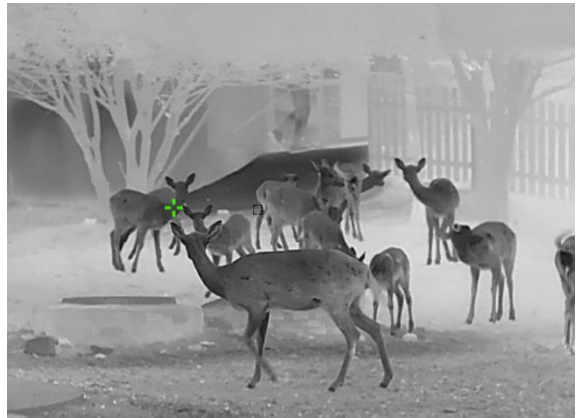

Figur 5-3 Varmesporing

#### <span id="page-26-0"></span> $5.6$ **Eksporter filer**

#### <span id="page-26-1"></span>**Eksporter filer via HIKMICRO Sight**  $5.6.1$

Du kan få tilgang til enhetsalbum og eksportere filer til telefonen din via HIKMICRO Sight.

# **Før du starter**

Installer HIKMICRO Sight på mobiltelefonen din.

# *Instruksjoner*

- Å pne HIKMICRO Sight og koble enheten din til appen. Se *[App](#page-9-1)[tilkobling](#page-9-1)*.
- Trykk på **Media** for å få tilgang til enhetsalbum.

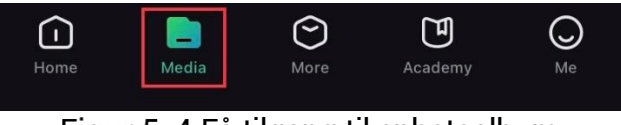

Figur 5-4 Få tilgang til enhetsalbum

- Trykk på **Lokal** eller **Enhet** for å se bildene og videoene.
	- **Lokal:** Du kan se filene som er fanget på appen.
	- **Enhet:** Du kan se filene til gjeldende enhet.

#### $\mathbf{i}$ **Merknad**

Bildene eller videoene vises kanskje ikke på **Enheten**. Trekk ned for å oppdatere siden.

Trykk for å velge en fil, og trykk på **Last ned** for å eksportere filen til dine lokale telefonalbum.

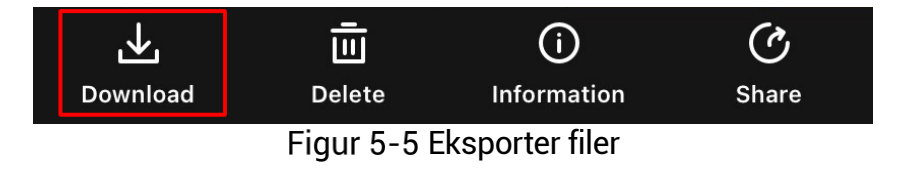

#### $\mathbf{i}$ **Merknad**

- Gå til **Meg -> Om -> Bruksanvisning** i appen for å se mer detaljerte handlinger.
- Du kan også få tilgang til enhetsalbum ved å trykke på ikonet nederst til venstre i live view-grensesnittet.
- Eksporthandlingen kan variere basert på appoppdateringene. Bruk den faktiske appversjonen som referanse.

#### <span id="page-27-0"></span>5.6.2 **Eksporter filer via PC**

Denne funksjonen brukes til å eksportere videoer og bilder.

# *Fø r du starter*

Sørg for at enheten er på når du kobler til kabelen.

# *Instruksjoner*

- 1. Hold inne  $\equiv$  for å vise menyen.
- Gå til **Avanserte innstillinger**, og velg **Funksjonsinnstillinger.**
- 3. Trykk på  $\overline{\mathbb{O}}$  eller  $\mathbb{P}^{\pm}$  for å velge  $\overline{\mathbb{O}}$ , og trykk på  $\overline{\mathbb{H}}$  for å åpne innstillingsgrensesnittet.
- 4. Trykk på **todaler**  $\mathbb{P}^{\pm}$  **velg USB-minnepinne**.
- 5. Koble til enheten og PC med kabel.

#### $|\tilde{\mathbf{i}}|$ **Merknad**

Sørg for at enheten er på når du kobler til kabelen.

- Å pne en mappe på datamaskinen og velg disken til enheten. Gå til DCIM-mappen og finn mappen som er navngitt etter ønsket år og må ned. Hvis du for eksempel tar et bilde eller spiller inn en video i november 2023, gå r du til **DCIM -> 202311** for å finne bildet eller videoen.
- Velg og kopier filer til datamaskinen.

8. Koble enheten fra PC-en.

#### $\mathbb{H}$ **Merknad**

- $\bullet$  Enheten viser bilder når du kobler den til en PC. Men funksjoner slik som opptak, ta bilder og aktiveringspunkt er deaktivert.
- $\bullet$  Når du kobler enheten til en datamaskin for første gang, installerer den automatisk et filbehandlingsprogram.

### <span id="page-29-0"></span>**Systeminnstillinger** 6

# **Justere dato**

<span id="page-29-1"></span> $6.1$ 

# *Instruksjoner*

- 1. Hold inne  $\equiv$  for å vise menyen.
- Gå til **Avanserte innstillinger**, og velg **Generelle innstillinger**.
- 3. Trykk på  $\circled{2}$  eller  $\mathbb{P}^+$  for å velge  $\Xi$ , og trykk på  $\Xi$  for å åpne innstillingsgrensesnittet.
- 4. Trykk på  $\Box$  for å velge år, måned eller dag, og trykk på  $\Box$  eller  $\mathcal{P}^{\pm}$ igjen for å endre tallet.
- 5. Hold inne  $\equiv$  for å lagre innstillingene og lukke menyen.

#### <span id="page-29-2"></span>**Synkroniser klokken**  $6.2$

# *Trinn*

- 1. Hold inne  $\equiv$  for å vise menyen.
- Gå til **Avanserte innstillinger**, og velg **Generelle innstillinger**.
- 3. Trykk på  $\circled{2}$  eller  $\mathcal{P}^{\pm}$  for å velge  $\circled{1}$ , og trykk på  $\mathbb{\ddot{E}}$  for å åpne innstillingsgrensesnittet.
- 4. Trykk på  $\textcircled{\tiny{\textcircled{\tiny \#}}}$  eller  $\mathscr{P}^\textcircled{\tiny\#}$  for å bytte klokkesystemet. Du kan velge blant 24-timers og 12-timers klokke. Hvis du velger 12-timers klokke, trykk  $\Box$ , og trykk  $\Box$  eller  $\mathcal{P}^{\pm}$  for å velge AM og PM.
- 5. Trykk på  $\Xi$  for å velge time eller minutt, og trykk på  $\Omega$  eller  $\mathbb{P}^{\pm}$ for å endre tallet.
- 6. Hold inne  $\equiv$  for å lagre innstillingene og lukke menyen.

#### <span id="page-29-3"></span>**Velge språ k**  $6.3$

Du kan velge språk for enheten.

### *Instruksjoner*

- 1. Hold inne  $\equiv$  for a vise menyen.
- Gå til **Avanserte innstillinger**, og velg **Generelle innstillinger**.
- 3. Trykk på  $\circled{2}$  eller  $\mathbb{P}^{\pm}$  for å velge  $\circled{4}$ , og trykk på  $\circled{1}$  for å åpne innstillingsgrensesnittet.
- 4. Trykk på  $\circled{2}$  eller  $\mathcal{P}^{\scriptscriptstyle{\pm}}$  for å velge ønsket språk, og trykk på  $\dot{\mathbb{H}}$  for å bekrefte.
- 5. Hold inne  $\equiv$  for å lagre innstillingene og lukke menyen.

#### <span id="page-30-0"></span>**Konfigurer enhet**  $6.4$

Du kan bytte måleenheten for lasermåling.

# *Instruksjoner*

- 1. Hold inne **ii** for å vise menyen.
- Gå til **Avanserte innstillinger**, og velg **Generelle innstillinger**.
- 3. Trykk på  $\circled{2}$  eller  $\mathbb{P}^{\pm}$  for å velge  $\mathbb{P}^{\pm}$ , og trykk på  $\circled{1}$  for å åpne innstillingsgrensesnittet.
- 4. Trykk på  $\circled{1}$  eller  $\mathcal{P}^{\pm}$  for å bytte enhet etter ønske.
- 5. Hold inne  $\equiv$  for å lagre innstillingene og lukke menyen.

#### <span id="page-30-1"></span>6.5 **CVBS-utgang**

CVBS-outputen brukes til å feilsøke enheten. Du kan også vise enhetsbildet på skjermen eller på en bærbar skjerm for detaljer.

### **Før du starter**

Koble enheten og displayenheten via USB til CVBS-kabel.

# *Instruksjoner*

1. Hold inne  $\equiv$  for å vise menyen.

Gå til **Avanserte innstillinger**, og velg **Funksjonsinnstillinger.**

- 3. Trykk på  $\circled{2}$  eller  $\circled{2}$  for å velge  $\circled{1}$ .
- 4. Trykk på  $\equiv$  for å gå inn i konfigurasjonsmenyen.
- 5. Trykk **on eller**  $\mathbb{Q}^*$  **velg Analog** for å slå på CVBS-utgang.
- 6. Hold inne  $\equiv$  for å lagre innstillingene og lukke menyen.

#### $\widetilde{\mathbf{I}}$ **Merknad**

CVBS-kabelen er ikke inkludert i pakken. Denne må du selv kjøpe.

#### <span id="page-31-0"></span>**Vis enhetsinformasjon**  $6.6$

# *Instruksjoner*

- 1. Hold inne  $\Xi$  for å vise menyen.
- Gå til **Avanserte innstillinger**, og velg **Generelle innstillinger**.
- Trykk på  $\Box$  eller  $\mathbb{P}^{\mathbb{T}}$  for å velge  $\quadblacktriangledown$  , og trykk på  $\mathbb{H}$  for å bekrefte. Du kan vise enhetsinformasjon som versjon og serienummer.
- 4. Hold inne  $\equiv$  for å lagre innstillingene og lukke menyen.

#### <span id="page-31-1"></span> $6.7$ **Gjenopprett enheten**

# *Instruksjoner*

- 1. Hold inne  $\equiv$  for å vise menyen.
- Gå til **Avanserte innstillinger**, og velg **Generelle innstillinger**.
- 3. Trykk på  $\circled{2}$  eller  $\mathbb{S}^{\pm}$  for å velge  $\circled{5}$ . Trykk på  $\circled{1}$  for å tilbakestille enheten til standardinnstillingene i henhold til meldingene.

### <span id="page-32-0"></span>**Vanlige spø rsmå l** 7

#### <span id="page-32-1"></span> $7.1$ **Hvorfor blinker ladeindikatoren på feil må te?**

Kontroller følgende elementer.

- Sjekk om enheten lades med standard strømadapter og om ladetemperaturen er over 0 °C (32 ° F).
- $\bullet$  Lad enheten når den er slått av.

#### <span id="page-32-2"></span> $7.2$ **Hvorfor er strømindikatoren av?**

Kontroller om enheten har lavt batteri. Sjekk indikatoren på nytt etter å ha ladet enheten i fem minutter.

#### <span id="page-32-3"></span> $7.3$ **Bildet er uklart, hvordan kan jeg justere det?**

Juster diopterringen eller fokusringen til bildet er tydelig. Referer til *[Juster](#page-13-1)  [dioptri](#page-13-1)* eller *[Justere fokus](#page-13-2)*.

### <span id="page-32-4"></span> $7.4$ **Bildetaking eller opptak mislykkes. Hva er problemet?**

Kontroller følgende elementer.

- Er enheten koblet til datamaskinen? Bildetaking og opptak er deaktivert i denne tilstanden.
- Er lagringsplassen full?
- Har enheten lavt batteri?

### <span id="page-32-5"></span>**Hvorfor klarer ikke datamaskinen å identifisere**   $7.5$ **enheten?**

Kontroller følgende elementer.

- Er enheten koblet til datamaskinen med den medfølgende USBkabelen?
- Hvis du bruker en annen USB-kabel, må kabelen ikke være lengre enn én meter.
- Om USB-tilkoblingsmodusen til enheten er satt til **USB Flash Drive**.

# **Juridisk informasjon**

© 2023 Hangzhou Microimage Software Co., Ltd. Med enerett.

# **Om denne Brukerhå ndboken**

Denne brukerhå ndboken forklarer hvordan produktet skal brukes og vedlikeholdes. Bilder, tabeller og all annen informasjon er kun ment som beskrivelser og forklaringer. Informasjonen i brukerhå ndboken kan bli endret uten varsel, f.eks. på grunn av fastvareoppdateringer. Du finner den nyeste versjonen av denne hå ndboken på nettstedet til HIKMICRO (www.hikmicrotech.com/).

Bruk denne hå ndboken i kombinasjon med hjelp fra profesjonelle fagfolk når du bruker produktet.

# **Varemerkeinformasjon**

# **THIKMICRO**

og andre av HIKMICROs varemerker og logoer eies av HIKMICRO i forskjellige jurisdiksjoner.

Andre varemerker og logoer som presenteres, tilhører sine respektive eiere.

# **JURIDISK INFORMASJON**

DENNE HÅ NDBOKEN OG PRODUKTET DEN GJELDER FOR (MASKINVARE, FASTVARE OG PROGRAMVARE) LEVERES « SOM DE ER» , INKLUDERT ALLE FEIL OG MANGLER, I DEN GRAD DETTE TILLATES AV GJELDENDE LOVVERK. HIKMICRO GIR INGEN GARANTIER, HVERKEN DIREKTE ELLER UNDERFORSTÅ TTE, OM BLANT ANNET SALGBARHET, TILFREDSSTILLENDE KVALITET ELLER EGNETHET FOR SPESIFIKKE FORMÅ L. ALL BRUK AV PRODUKTET SKJER UTELUKKENDE PÅ DIN EGEN RISIKO. HIKMICRO ER IKKE UNDER NOEN OMSTENDIGHETER ANSVARLIGE OVERFOR DEG FOR EVENTUELLE SPESIELLE SKADER. FØLGESKADER, TILFELDIGE SKADER ELLER INDIREKTE SKADER, INKLUDERT BLANT ANNET TAP AV FORTJENESTE, AVBRUDD I FORRETNINGSDRIFT, TAP AV DATA, SKADER PÅ DATASYSTEMER ELLER TAP AV DOKUMENTASJON SOM OPPSTÅ R I FORBINDELSE MED BRUKEN AV DETTE PRODUKTET, UAVHENGIG AV OM DETTE SKJER GRUNNET KONTRAKTSBRUDD, FORSØMMELSE, PRODUKTFEIL ELLER ANNET, SELV NÅ R HIKMICRO HAR BLITT VARSLET OM AT SLIKE SKADER KAN OPPSTÅ .

DU ERKJENNER AT SIKKERHETSRISIKOER LIGGER I INTERNETTS NATUR, OG AT HIKMICRO IKKE TAR NOE ANSVAR FOR UNORMAL DRIFT, LEKKASJER AV PERSONVERN ELLER ANDRE SKADER SOM FØLGER AV CYBERANGREP, VIRUSINFISERING ELLER ANDRE INTERNETTRISIKOER. IMIDLERTID VIL HIKMICRO LEVERER TIDLIG TEKNISK SUPPORT HVIS NØDVENDIG.

DU GODTAR Å BRUKE DETTE PRODUKTET I SAMSVAR MED ALLE GJELDENDE LOVER, OG AT DU ER ENEANSVARLIG FOR Å FORSIKRE DEG OM AT DIN BRUK SKJER I SAMSVAR MED GJELDENDE LOVER. SPESIFIKT NEVNES AT DU ER ANSVARLIG FOR Å BRUKE DETTE PRODUKTET PÅ EN MÅTE SOM IKKE KRENKER RETTIGHETENE TIL TREDJEPARTER, BLANT ANNET RETT TIL PUBLISERING, IMMATERIELLE EIENDOMSRETTIGHETER ELLER LOVER OM DATABESKYTTELSE OG PERSONVERN. DU MÅ IKKE BRUKE DETTE PRODUKTET TIL ULOVLIG JAKT PÅ DYR, BRUDD PÅ PRIVATLIVETS FRED ELLER ANDRE FORMÅL SOM ER ULOVLIGE ELLER STRIDER MOT OFFENTLIGHETENS INTERESSER. DU SKAL IKKE BRUKE PRODUKTET TIL ULOVLIGE FORMÅL. SÅNN SOM UTVIKLING ELLER PRODUKSJON AV MASSEØDELEGGELSESVÅPEN, UTVIKLING ELLER PRODUKSJON AV KJEMISKE OG BIOLOGISKE VÅ PEN, ENHVER FORM FOR AKTIVITET KNYTTET TIL KJERNEVÅ PEN ELLER UTRYGG BRUK AV KJERNEFYSISK MATERIALE ELLER I FORBINDELSE MED BRUDD PÅ MENNESKERETTIGHETENE.

HVIS DET OPPSTÅ R KONFLIKTER MELLOM BRUKERHÅ NDBOKEN OG GJELDENDE LOVVERK, ER DET SISTNEVNTE SOM GJELDER.

# **Regulatorisk informasjon**

Disse klausulene gjelder kun for produktene med det samsvarende merket eller informasjonen.

# **Samsvarserklæring for EU**

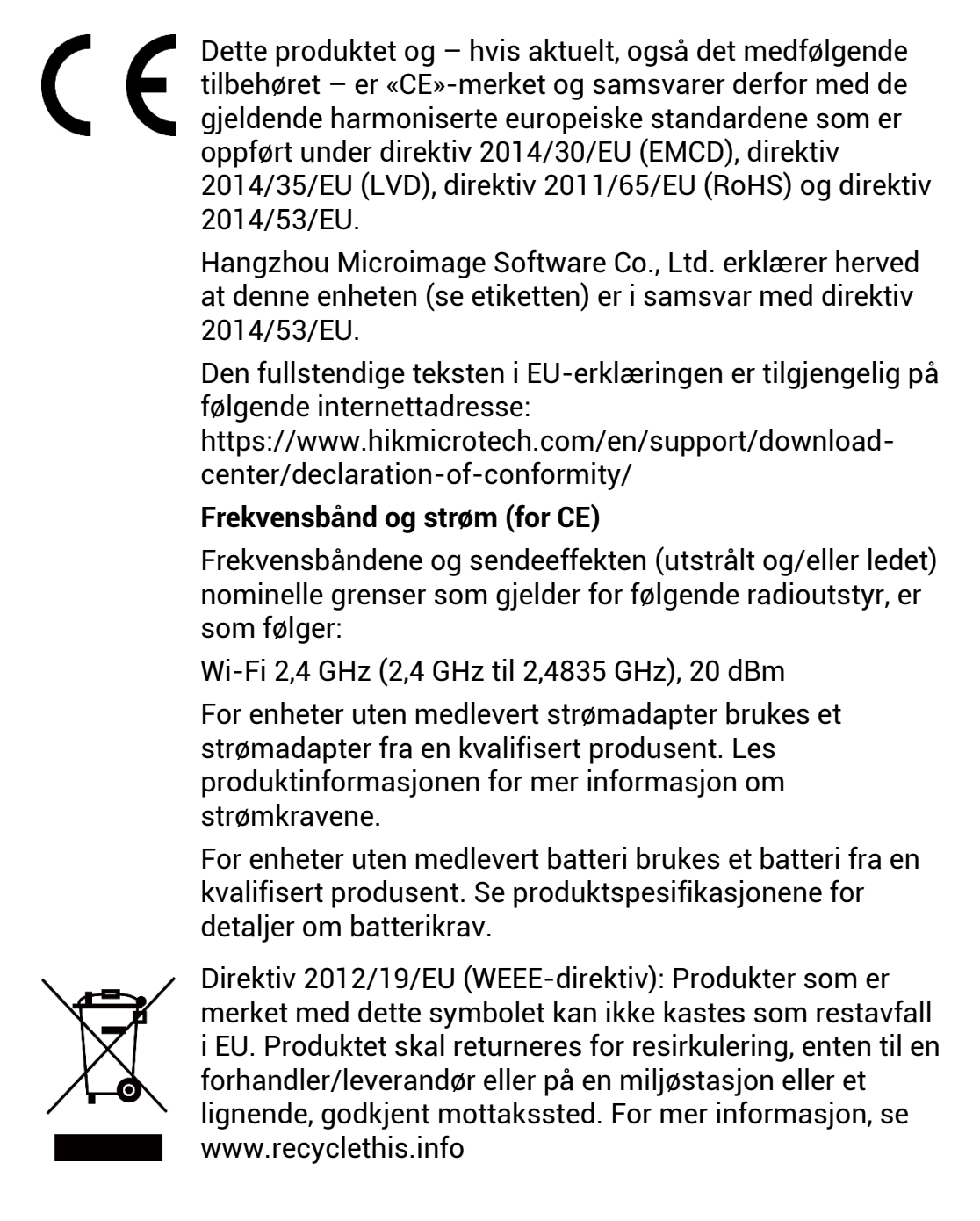

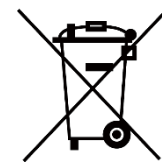

Direktiv 2006/66/EC og tillegg 2013/56/EU (batteridirektiv): Dette produktet inneholder et batteri som ikke kan kastes som restavfall innenfor EU. Se produktinformasjonen for spesifikk informasjon om batteriet. Batteriet er merket med dette symbolet, som også kan inneholde bokstaver for å indikere at det inneholder kadmium (Cd), bly (Pb) eller kvikksølv (Hg). Batteriet skal returneres for resirkulering, enten til en forhandler/leverandør eller til et godkjent mottakssted. For mer informasjon, se www.recyclethis.info.

# **Beskrivelse av symbol**

Symbolene som vises i dette dokumentet er definert på følgende måte.

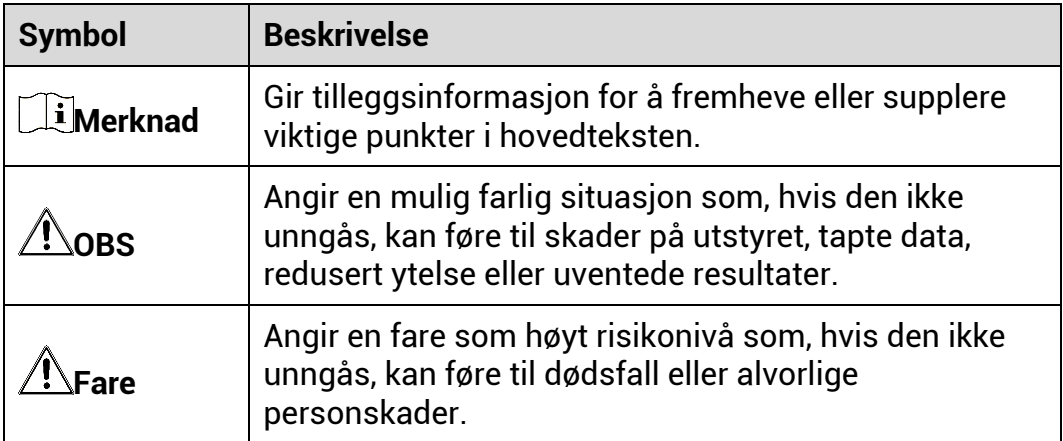

# **Sikkerhetsinstrukser**

Formålet med disse instruksjonene er at brukeren skal kunne bruke produktet riktig for å unngå skade og tap av eiendom. Les alle sikkerhetsinstruksionene nøve før bruk.

# **Transport**

- Enheten skal oppbevares i den originale emballasjen (eller lignende) under transport.
- Oppbevar all emballasje etter å pning for fremtidig bruk. I tilfelle det oppstår feil, må du returnere enheten til fabrikken i den originale emballasjen. Transport uten den originale emballasjen kan føre til skader på enheter, et ansvar som ikke dekkes av selskapet.
- $\bullet$  Produktet må ikke slippes i bakken eller utsettes for fysiske støt. Hold enheten borte fra magnetiske forstyrrelser.

# **Strømforsyning**

- Inngangsspenningen til enheten må oppfylle Limited Power Source (5 VDC, 2 A) i samsvar med IEC62368-1 standarden. Se de faktiske produktene og tekniske spesifikasjoner for detaljert informasjon.
- Sørg for at kontakten er satt riktig inn i stikkontakten.
- Koble IKKE flere enheter til ett strø madapter. Overbelastning av adaptere kan føre til overoppheting og brannfare.
- Strømkilden skal oppfylle begrensede strømkilder eller PS2-krav i henhold til IEC 62368-1-standarden.

# **Batteri**

- Den eksterne oppladbare batteritypen er 18650 og batteristørrelsen skal være 19 mm × 70 mm. Nominell spenning er 3,6 VDC og batterikapasiteten er 3200 mAh.
- Ved langvarig lagring må batteriet fullades hvert halvår for å bevare batterikvaliteten. Hvis ikke kan det oppstå skader.
- FORSIKTIG: Det kan oppstå eksplosjonsfare hvis batteriet blir skiftet ut med feil type batteri.
- Uriktig utskiftning av batteriet med feil type kan ø delegge en sikkerhetsinnretning (ved f.eks. enkelte litiumbatterityper).
- Batteriet må ikke kastes i ild eller en varm ovn, og det må heller ikke knuses eller deles da dette kan føre til eksplosjon.
- $\bullet$  Batteriet må ikke utsettes for ekstremt høy temperatur. Det kan forårsake eksplosjon eller lekkasje av brennbar væske eller gass.
- Batteriet må ikke utsettes for ekstremt lavt lufttrykk. Det kan forårsake eksplosjon eller lekkasje av brennbar væ ske eller gass.
- Kast brukte batterier i samsvar med instruksjonene.
- Bekreft at det ikke finnes brennbart materiale innenfor 2 m fra laderen under lading.
- IKKE plasser batteriet i næ rheten av barn.
- IKKE svelg batteriet for å unngå kjemiske brannskader.

# **Vedlikehold**

- Hvis produktet ikke fungerer som det skal, må du kontakte forhandleren eller næ rmeste servicesenter. Vi har ikke noe som helst ansvar for problemer forbundet med uautorisert reparasjon eller vedlikehold.
- Tørk forsiktig av enheten med en ren klut og en liten mengde etanol ved behov.
- Hvis enheten brukes på må ter som ikke stø ttes av produsenten, kan enheten og funksjonene dens forringes.
- Rengjør dekslet med en myk, tørr klut eller tørkepapir for å unngå riper.

# **Bruksomgivelser**

- Sørg for at bruksomgivelsene oppfyller kravene til enheten. Driftstemperaturen skal være -30 °C til 55 °C (-22 °F til 131 °F), og driftsluftfuktigheten skal være fra 5 % til 95 %.
- IKKE eksponer enheten for høy elektromagnetisk stråling eller støvete miljøer.
- Linsen må IKKE rettes mot solen eller andre sterke lyskilder.
- Plasser enheten i et tørt og godt ventilert miljø.
- Unngå å sette utstyret på vibrerende overflater eller på steder hvor det kan utsettes for sjokk (hvis dette glemmes, kan utstyret skades).

# **Nø d**

Hvis det kommer røyk, lukt eller støy fra enheten, må du øyeblikkelig skru av strømmen, trekke ut strømledningen og kontakte et servicesenter.

# **Produsentens adresse**

Rom 313, enhet B, bygning 2, 399 Danfeng-veien, Xixing Subdistrict,Binjiang-distriktet, Hangzhou, Zhejiang 310052, Kina

Hangzhou Microimage Software Co., Ltd.

MERKNAD OM SAMSVAR: Produktene i termoserien kan bli underlagt eksportkontroller i forskjellige land eller regioner, inkludert, uten begrensning, USA, Den europeiske union, Storbritannia og Nord-Irland og/eller andre medlemsland i Wassenaar-avtalen. Snakk med din profesjonelle juridiske ekspert eller samsvarsekspert, eller lokale myndigheter for eventuelle nødvendige eksportlisenskrav hvis du ønsker å overføre, eksportere, re-eksportere termoserie-produkter mellom forskjellige land.

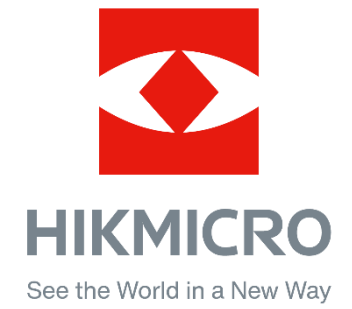

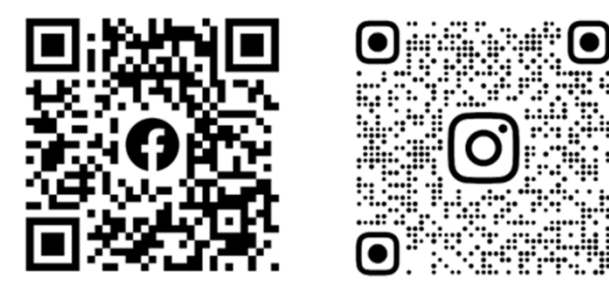

Facebook: HIKMICRO Outdoor Instagram: hikmicro\_outdoor

Nettsted: www.hikmicrotech.com E-post: support@hikmicrotech.com UD35841B

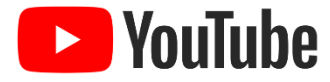

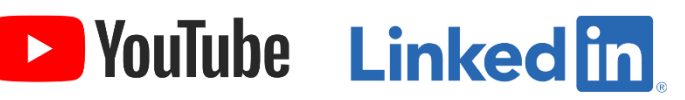

YouTube: HIKMICRO Outdoor

LinkedIn: HIKMICRO